## **Slack の導入について**

会員間のオープンなコミュニケーションを活性化させる手段として、AIB 協会では Slack を導入すること にいたしました。AIB 協会へ E メールをご登録いただきました登録個人(一口につき2名)のみなさまに のみご利用頂けるサービスとなります。ご活用いただけましたら幸いです。

## Slack でどんなことが出来るのか

PC やスマートフォンなど、いろいろな端末を使い、気軽に文字入力によるコミュニケーション(「チ ャット」と⾔います)を⾏うことが可能です。チャットの良いところは、E メールのようにいちいち件名や 相手のメールアドレスを入れる必要なく、気軽にコミュニケーションを⾏うことが可能なところです。わ ざわざグループのメンバーの予定を合わせて実際に会って話をしなくとも、チャットを使えばスピーディ ーに物事が進んでいくのが最⼤の魅⼒です。AI についてのご相談や、法務・特許についてのご相 談、会員間での相談、ビジネスワーキング・グループ内での会話など、いろいろな⽤途でお使い頂 けます。

## チャンネルについて

話題ごとに参加者が分かれてチャットを行なうことのできる仕組みがチャンネルです。ちょうどテレ ビやラジオでチャンネルを合わせるように、自分の意思でお好きなチャンネルへ参加することが出来 ます。また、ご自分でチャンネルを自由にお作り頂くことも可能です。(ここから先は進んだ使い方 となりますが、お作り頂いたチャンネルは、会員のどなたに対しても公開されたものとなります。また、 「会員のみなさまへのお知らせ」チャネルで宣伝したり、招待したりしないと気付いてもらえないかも 知れません。詳しい使い方につきましては、slack の中でご案内させて頂きます。)

現在設定されているチャンネル

- 会員のみなさまへのお知らせ
	- Slack に登録すると、誰でも自動的に招待されるチャンネルです。このチャンネル は主に AIB 協会から会員の皆様へのお知らせの目的で作成したチャネルです が、会員のみなさま同士での告知などにもお使いいただけます。
- 談話室
	- Slack に登録すると、誰でも自動的に招待されるチャンネルです。このチャネル は、会員間の談話や AIB 協会へのご要望など、お気軽にお使い下さい。
- bwg-ヘルスケア
	- $\triangleright$  ご自分で登録しないと、ご覧になれないチャンネルです。誰でもご登録頂けます。 ヘルスケア・ビジネスワーキング・グループ⽤に準備したチャンネルです。
- bwg-リスクマネジメント
- ご自分で登録しないと、ご覧になれないチャンネルです。誰でもご登録頂けます。 リスクマネジメント・ビジネスワーキング・グループ⽤に準備したチャンネルです。
- bwg-法務\_知財
	- ご自分で登録しないと、ご覧になれないチャンネルです。誰でもご登録頂けます。 法務・知財・ビジネスワーキング・グループ用に準備したチャンネルです。
- ai 技術相談室
	- $\blacktriangleright$  ご自分で登録しないと、ご覧になれないチャンネルです。誰でもご登録頂けます。 AIB 協会の技術系の会員に対して、ai 技術についてのご相談をしたいときなど にお使いください。なお、このチャンネルは会員相互の互助活動ですので、必ず しもすぐに返事が返ってくるとは限りませんのでご了承ください。
- ai ビジネス相談室
	- ご自分で登録しないと、ご覧になれないチャンネルです。誰でもご登録頂けます。 AIB 協会のビジネス系の会員に対して、ai ビジネスについてのご相談をしたいと きなどにお使いください。なお、このチャンネルは会員相互の互助活動ですので、 必ずしもすぐに返事が返ってくるとは限りませんのでご了承ください。
- 法務知財相談室
	- ご自分で登録しないと、ご覧になれないチャンネルです。誰でもご登録頂けます。 AIB 協会の法務知財系の会員に対して、法務知財についてのご相談をしたい ときなどにお使いください。なお、このチャンネルは会員相互の互助活動ですので、 必ずしもすぐに返事が返ってくるとは限りませんのでご了承ください。

Slack への登録の仕方

A) アプリインストール

PC の場合はブラウザから利用可能です。スマホの場合は、iOS、Android ともに専用のア プリ(無料)が提供されています。アプリストアより slack で検索し、インストールしてください。 いつでもどこでも使えるため、スマホアプリを使うとコミュニケーションのスピードが大幅に向上し ます。スマホをお持ちの方は、スマホアプリもインストールしておくことを強くお勧めします。

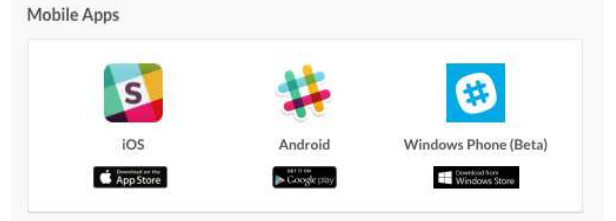

B) 登録(PC からの場合)

feedback@slack.com より送られたメールを開き、Join Now ボタンを押して下さい。

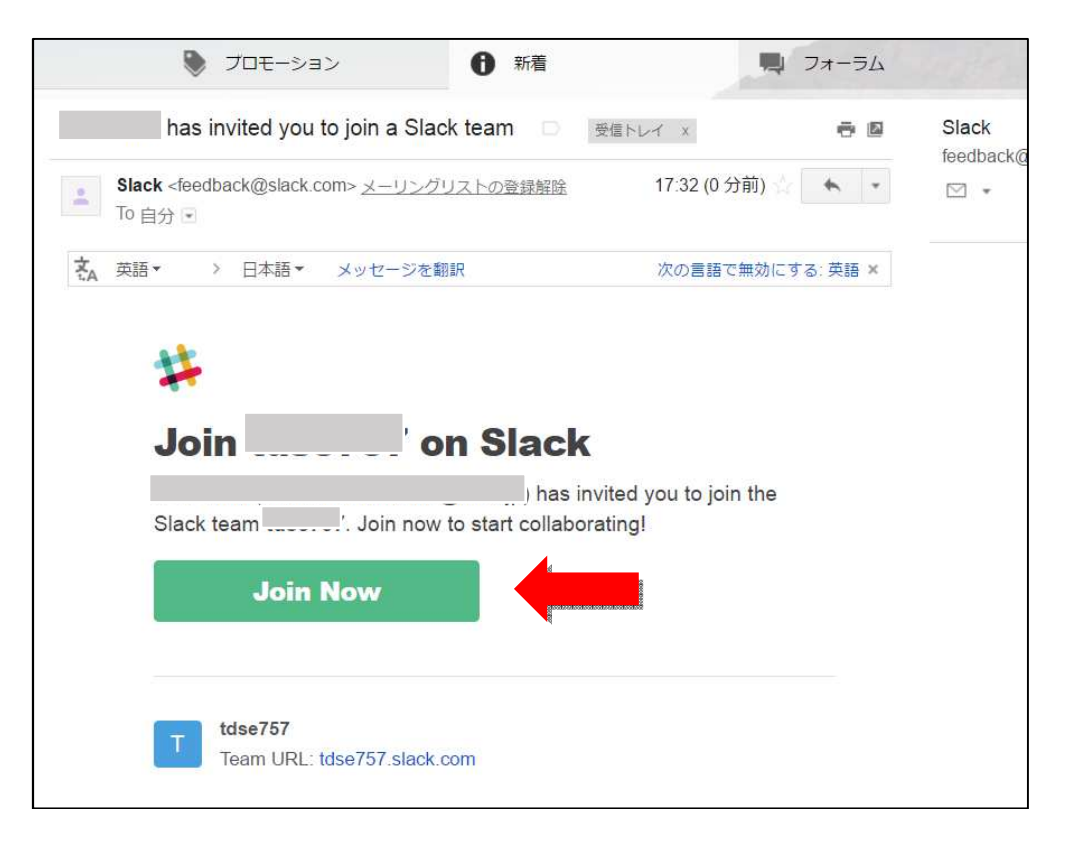

次の画面で First name に名前、Last name に苗字を漢字で入力し、Username は別 途 AIB 協会から皆様へ E メールで送付された slack 会員 ID を用いて、以下のように入力 してください。

<slack 会員 ID>-<苗字(英小⽂字)>-<名前(英小⽂字)>

例) 001-01-abe-shinzo 正しく入力できたら、Next ボタンを押してください。

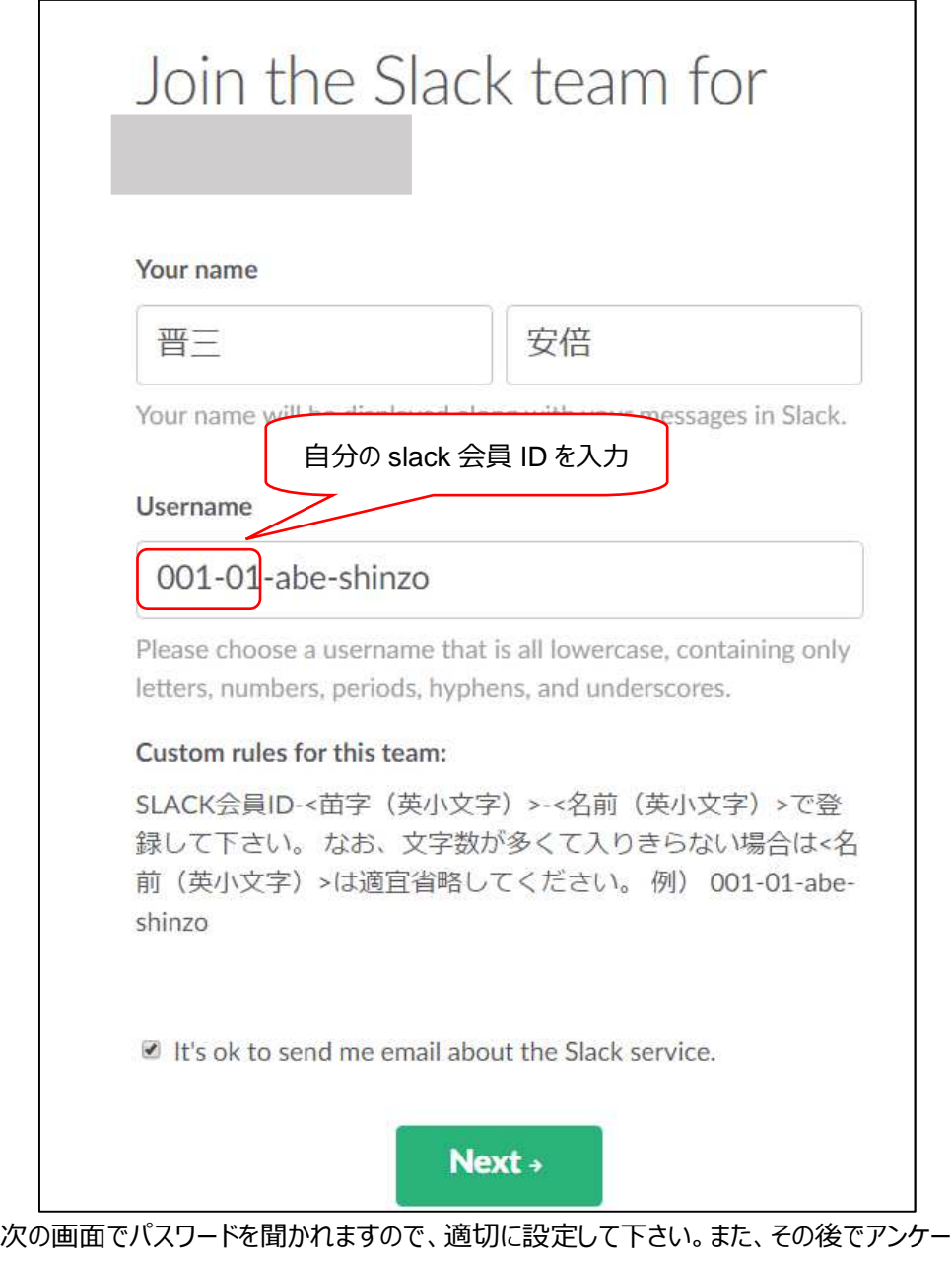

トがありますのでこちらも適切な回答を⾏い(わからない場合は適当に選んでも構いませ

- ん)、最後の画面で「I agree」ボタンを押してください。これで登録が完了です。 無事に slack にログインできたら、次回以降のためにブックマークしておきましょう。
- C) 登録(スマホアプリからの場合)

インストール後にアプリを起動すると、次の画面になります。「sign in to an existing team」をタップしてくだ さい。

All your team communication in one place, instantly searchable.

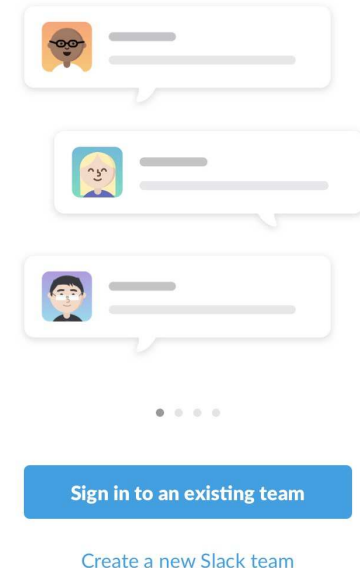

次の画面では、Your Team's Slack URL の初めの部分に aibjapan と入力して Next をタップして下さい

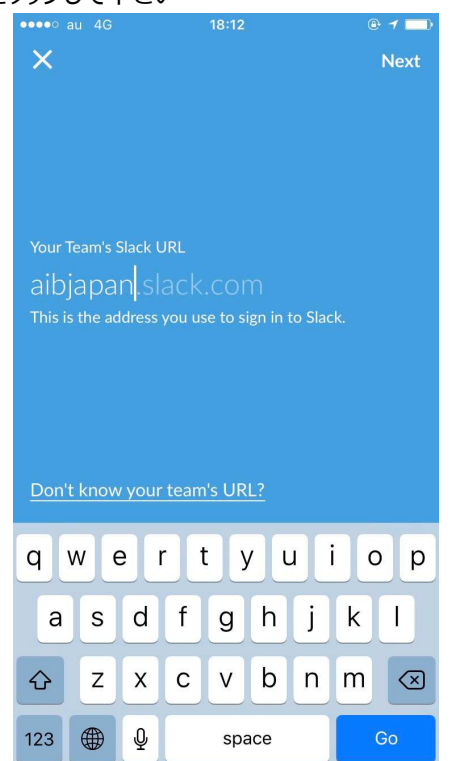

つぎにメールアドレスを聞かれます。AIB 協会へ登録したメールアドレスを入力し、Next を タップしてください。

2017 年 4 月 21 日 AIB 協会

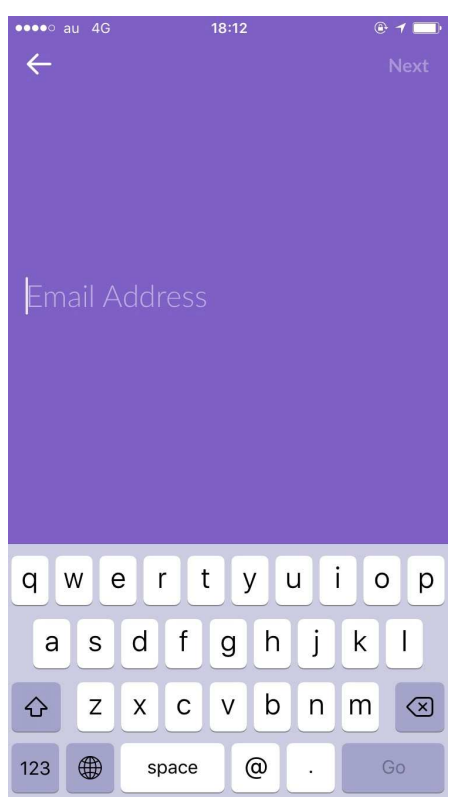

すでにPCで登録済みの場合には、パスワード入力をするか、メールでログインするかを聞 かれます。どちらでも構いませんが、ここではパスワードを入⼒する方法を説明します。「Try

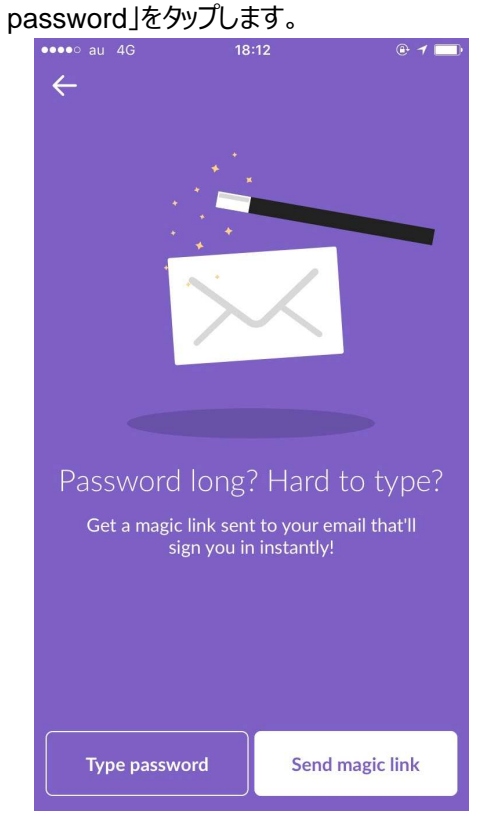

パスワードを入⼒します

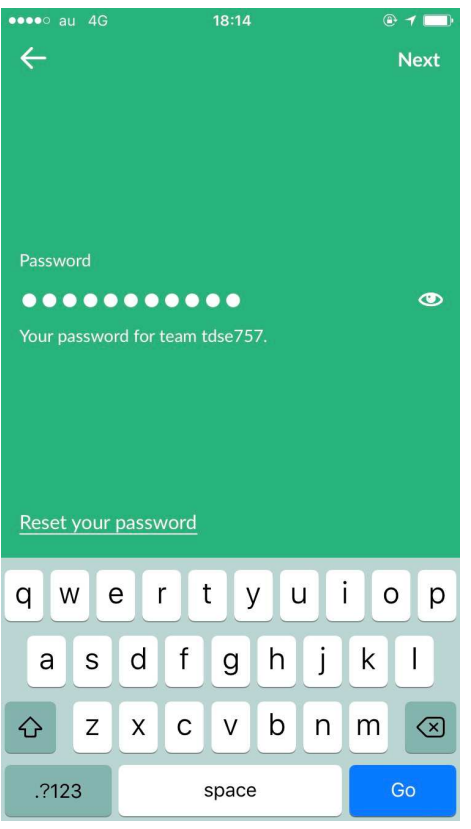

通知を許可するかどうかを聞かれますが、許可しましょう。「Turn Nortifications ON」をタ ップします。

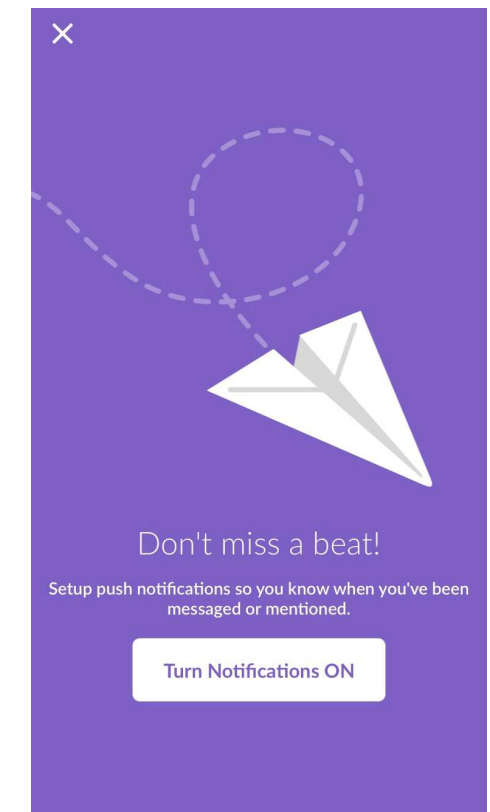

ポップアップも出るので、「許可」をタップします。

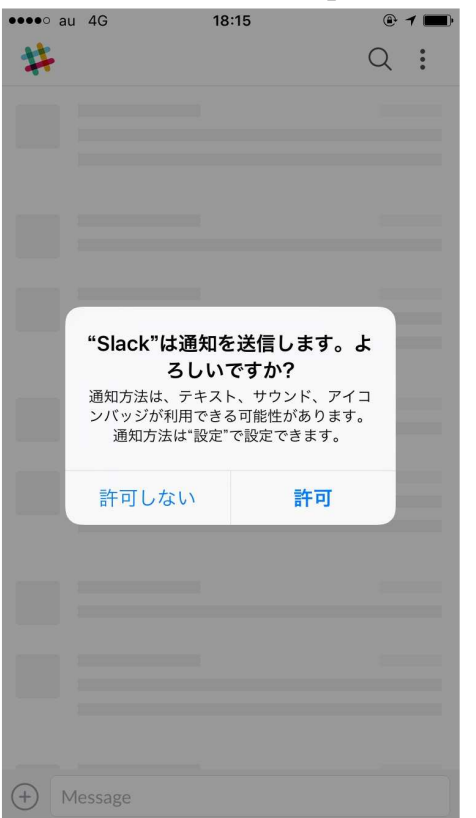

これでスマホからも slack を使えるようになりました。

最後に

slack の概要と登録の仕方をお知らせさせて頂きました。もしも分かりにくいところがございました

ら、お気軽に aib-office@aib.or.jp までお問い合わせ下さい。